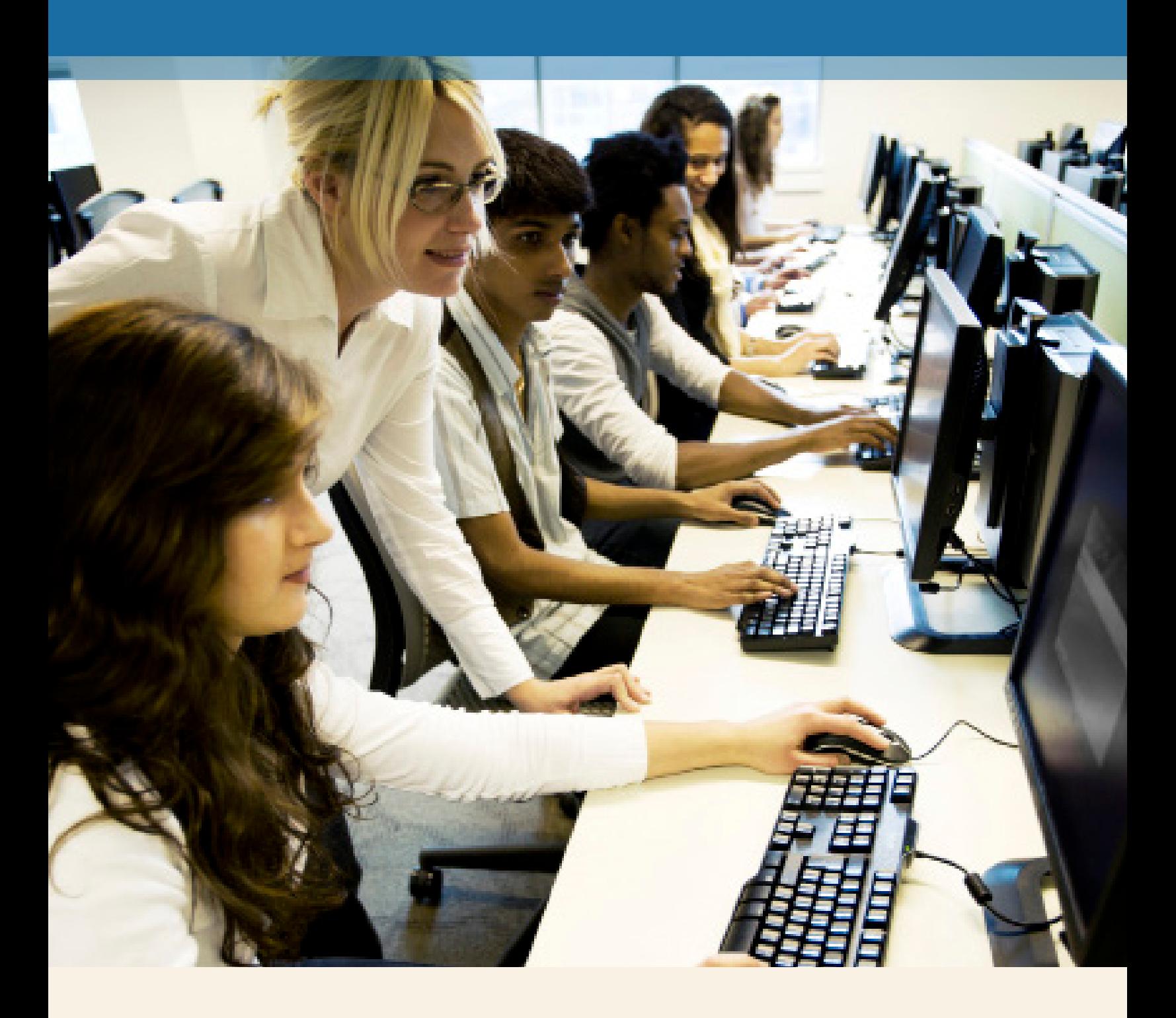

# **MyMathLab® for School** Student Registration

**PEARSON** 

ALWAYS LEARNING

## **Step 1:**

Go to **www.mymathlabforschool.com.**

*Note: You will need a Course ID and Access Code provided by your teacher to register.*

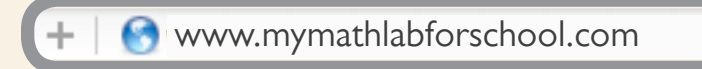

### **Step 2:**

Under **Register** select **Student**.

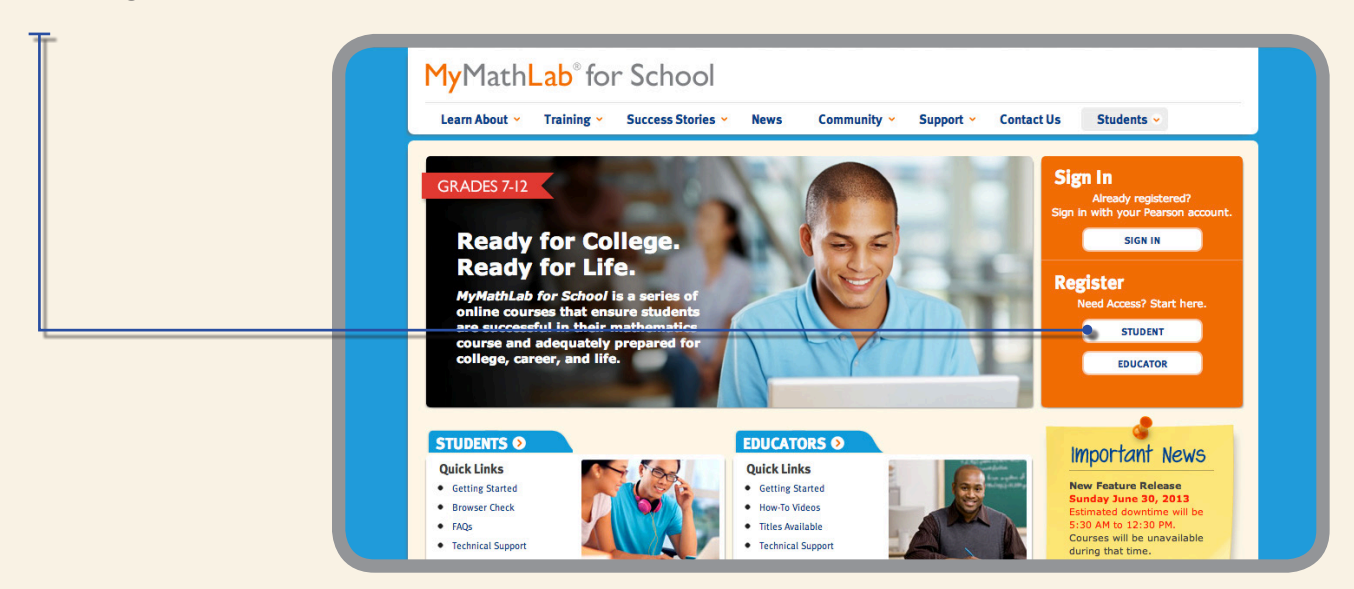

#### **Step 3:**

Enter the **Course ID** provided by your teacher, select **Continue**.

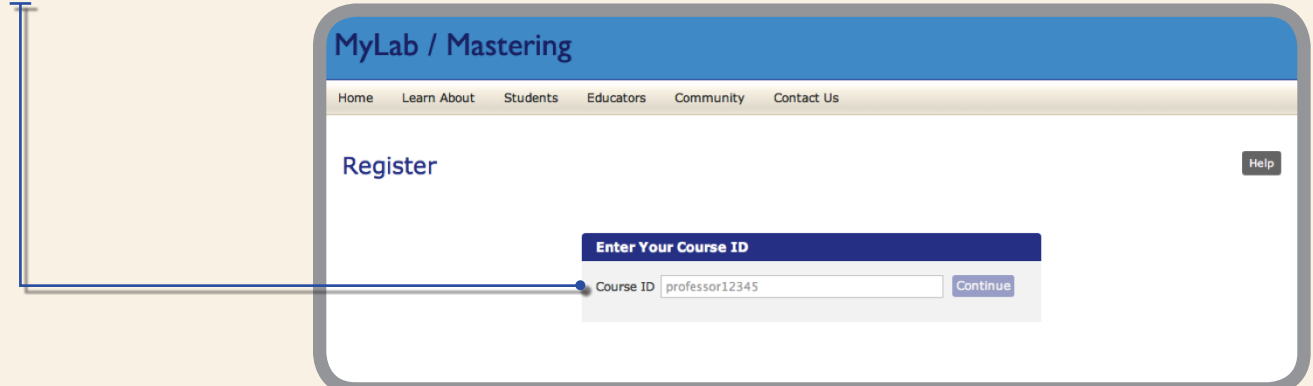

## **Step 4:**

Create your Pearson account.

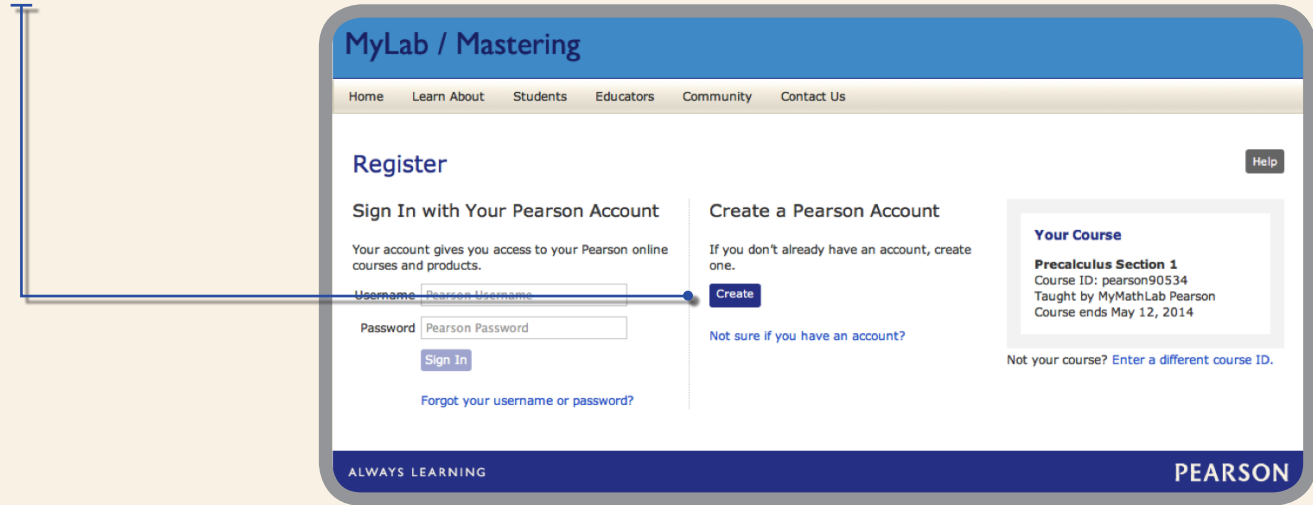

## **Step 5:**

Complete your personal information, read and accept the license agreement and select **Create Account**.

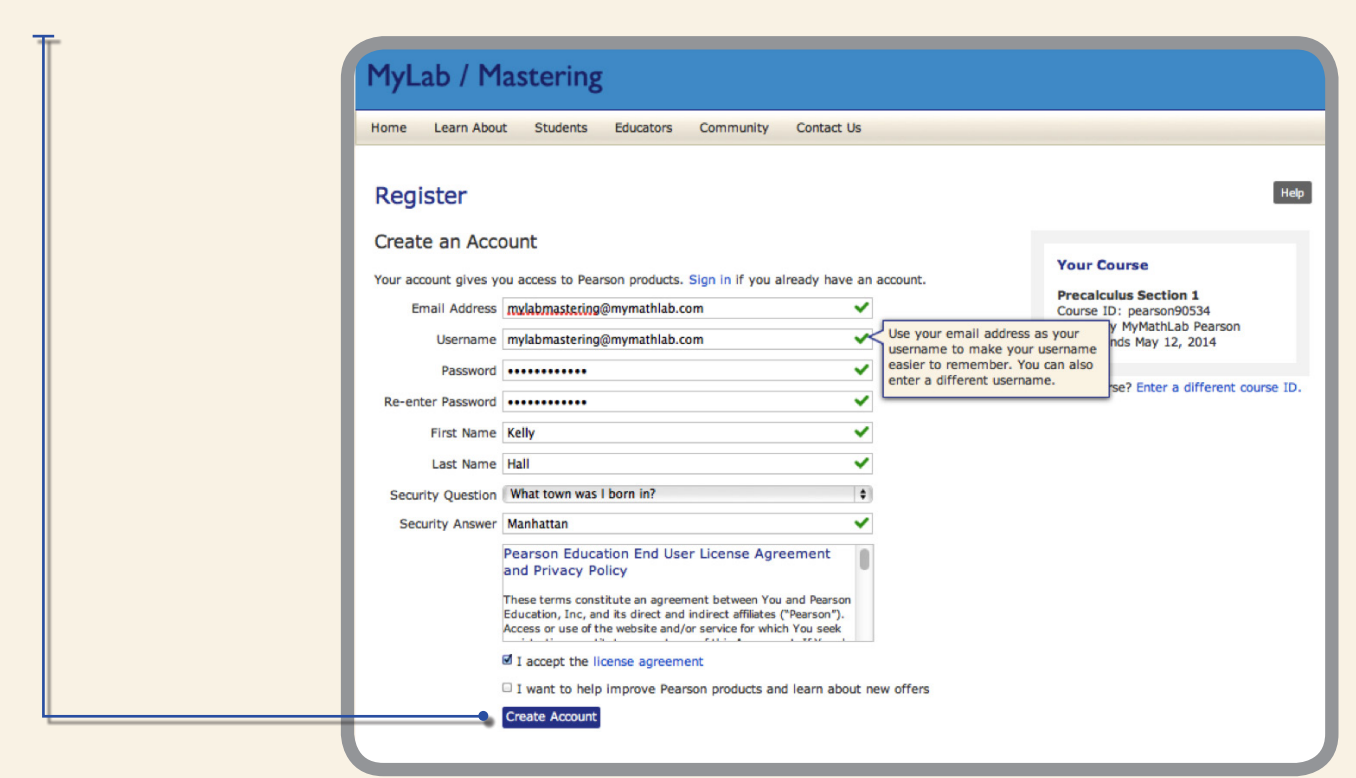

## **Step 6:**

Select **Access Code**.

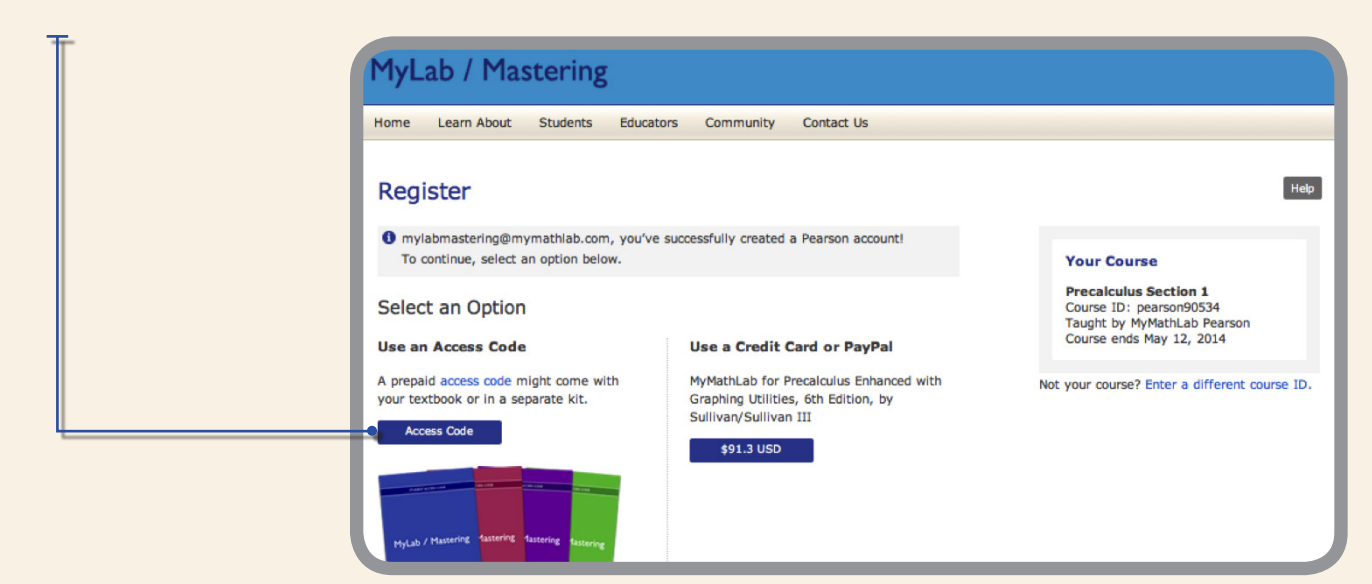

# **Step 7:**

Enter your access code and select **Finish**.

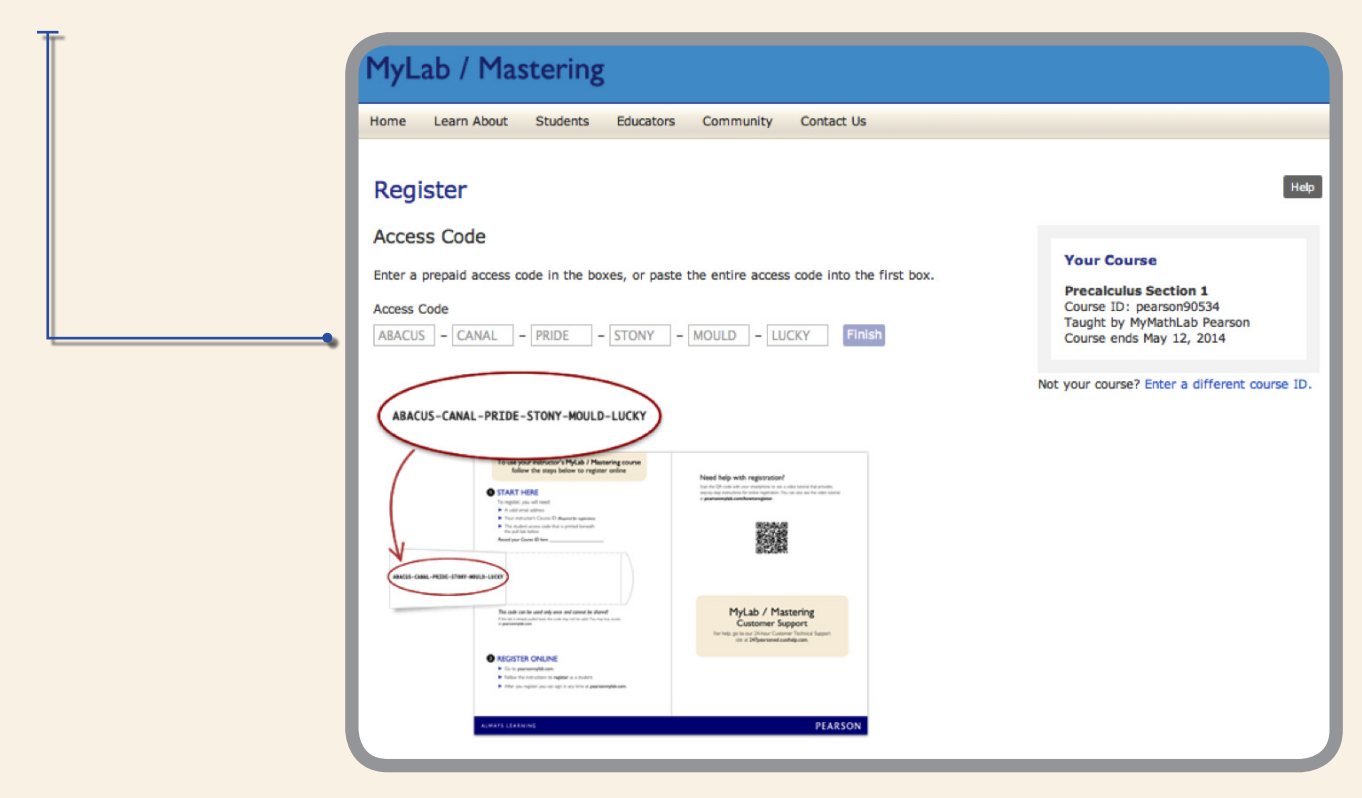

# **Step 8:**

Congratulations, you are now registered for your course. You will also receive an email confirmation. Select **Go to Your Course**.

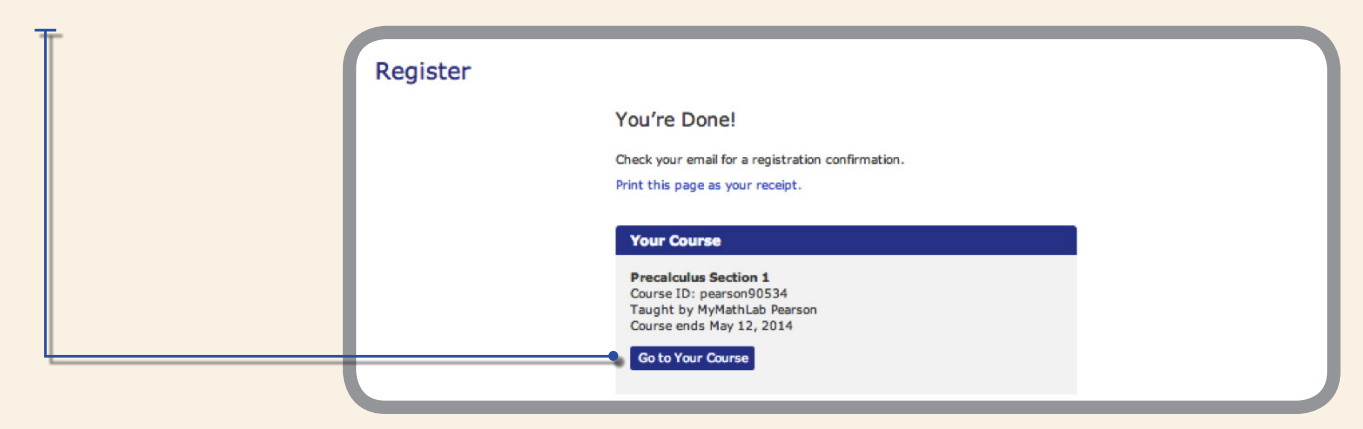

#### **Step 9:**

Under MyLab/Mastering New Design select your course.

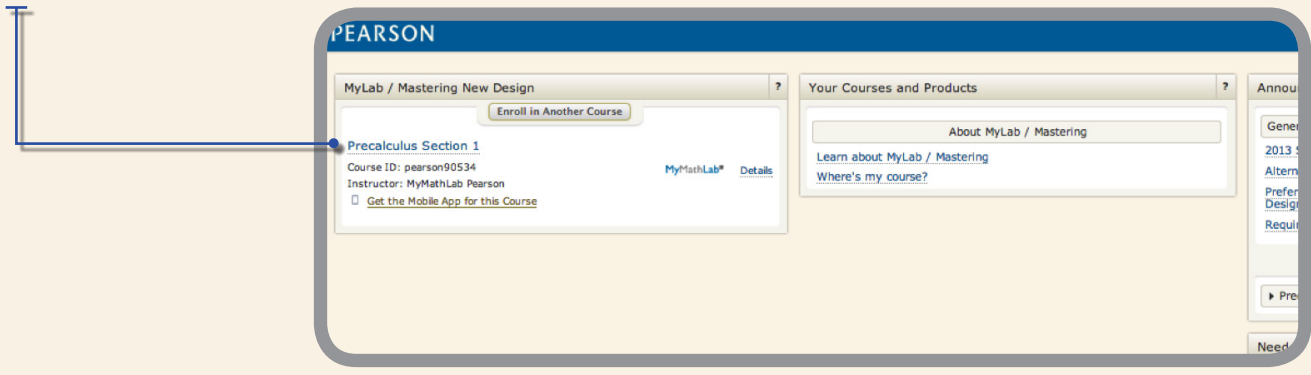

## **Step 10:**

You are now at your Course Home page. Before getting started run a **Browser Check** to ensure you can view all course materials.

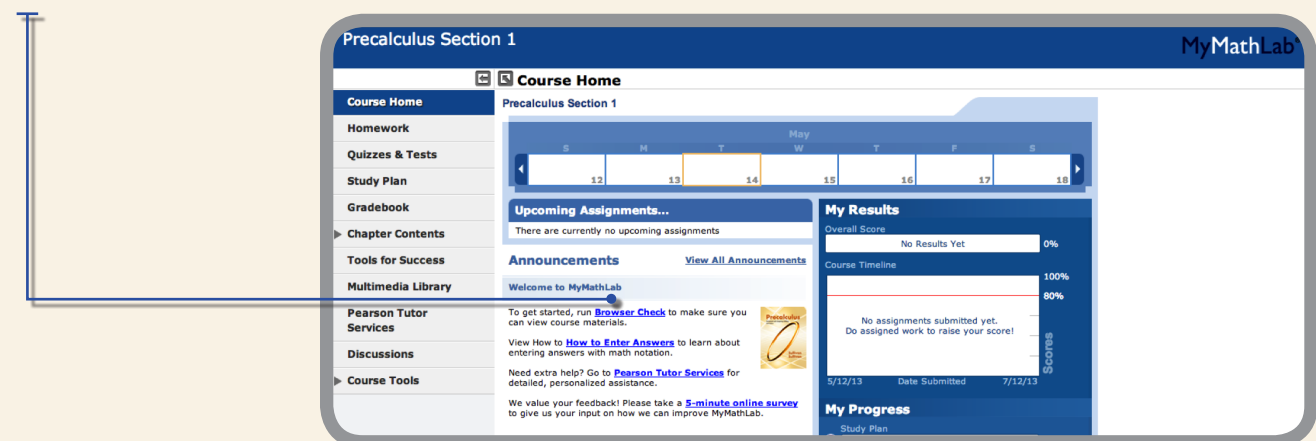